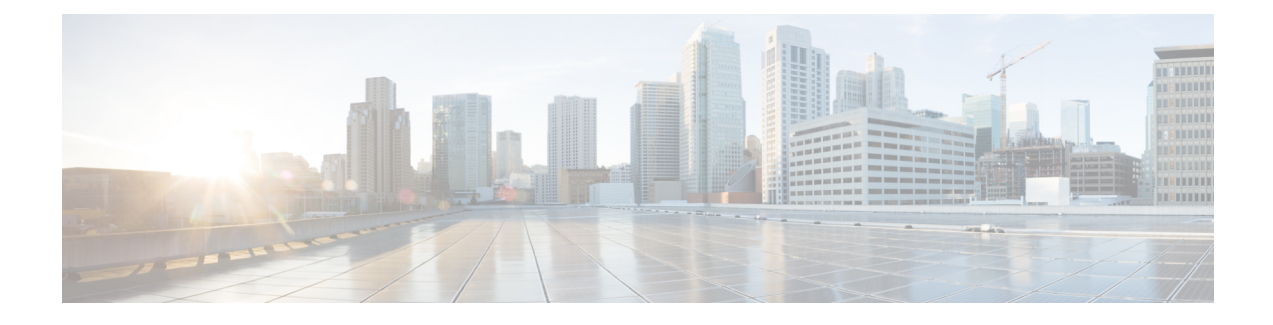

# **Installing Cisco VIM Unified Management**

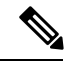

**Note** Cisco VIM Insight is known as Cisco VIM Unified Mangamnet. They are intercahngable all across the guide.

Cisco VIM offers a unified management solution which will be available in the subsequent releases.

Cisco VIM Unified Managment can be installed on two modes:

- Standalone/non-HA mode on a dedicated node to manage multiple VIM pods.
- Standalone/non-HA mode on the management node to manage a single VIM pods.

You can start installing in a Standalone/non-HA mode initially (on the management node of the pod) or a standalone (BOM) server. If VIM UM is hosted on the node where the VIM management service of a pod is running, ensure that the workspace for Insight is different from that of the installer. Rendition and migration from one install mode to another is easy because the UI interacts to each pod through REST API and very little RBAC information of the admin and user is kept in the database. As the UI interacts with the REST API, it is not necessary that the pod should be managed by Insight from day 0. You can register a pod, with an Insight instance after it is up and running.

Also, the UI has two types of Admin: UI Admin and Pod Admin. UI Admin is for the administrators who can add more folks as UI Admin or Pod admin. Pod Admin has privileges only at the pod level, where as an UI Admin has privileges both at UI and pod level.

Complete the following procedure to install Cisco VIM Insight on the Cisco NFVI management node.

- Cisco VIM Insight with [Internet](#page-0-0) Access, on page 1
- [Installing](#page-4-0) Cisco VIM Insight without Internet Access, on page 5
- VIM Insight Admin Login for [Standalone](#page-11-0) Setup, on page 12
- VIM UM Pod Admin Login for [Standalone](#page-11-1) Setup, on page 12

## <span id="page-0-0"></span>**Cisco VIM Insight with Internet Access**

Complete the following steps to install Cisco VIM Insight on the Cisco NFVI management node. As security is paramount to pod management, the web-service hosting the single pane of glass is protected through TLS. Following are the steps to get the TLS certificate setup going.

You can select one of the following approaches for the TLS certificate configurations:

- **1.** Provide your own certificate: You can bring in your certificate on the management node and provide the absolute path of .pem and CA certificate files in the insight\_setup\_data.yaml file. The path must be provided as a value for the key 'PEM\_PATH' in the insight\_setup\_data.yaml file.
- **2.** Generate a new certificate on the node: You can create a new certificate on the node by running the following command: #./tls\_insight\_cert\_gen.py -f <path\_to\_insight\_setup\_data.yaml>/insight\_setup\_data.yaml This script will search for the 'PEM\_PATH' inside the insight\_setup\_data.yaml. As the path is not provided it will create a new certificate inside install-dir/openstack-configs.

### **Before you begin**

You must complete all Cisco NFVI preparation tasks described in Preparing for Cisco NFVI Installation , and also the management node has to be installed as described Cisco VIM Management Node Networking .The procedure to bootstrap the node hosting the Insight is same as installing the buildnode.iso. If you plan for a standalone unified management node clcik Yes option to Install as Unified Management node only.

**Step 1** Enter ip a to verify the br\_mgmt and br\_api interfaces are up and are bound to bond1 and bond0 respectively. For example:

```
$ ip a
br api: <BROADCAST, MULTICAST, UP, LOWER UP> mtu 1500 qdisc noqueue state UP link/ether 00:42:68:6f:79:f2
brd ff:ff:ff:ff:ff:ff
inet nnn.nnn.nnn.nnn/25 brd nnn.nnn.nnn.nnn scope global br_api valid_lft forever preferred_lft
forever
inet6 fe80::3c67:7aff:fef9:6035/64 scope link valid_lft forever preferred_lft forever
bond1: <BROADCAST,MULTICAST,MASTER,UP,LOWER_UP> mtu 1500 qdisc noqueue master br_api state UP link/ether
00:42:68:6f:79:f2 brd ff:ff:ff:ff:ff:ff
br mgmt: <BROADCAST, MULTICAST, UP, LOWER UP> mtu 1500 qdisc noqueue state UP link/ether 00:78:88:46:ee:6e
brd ff:ff:ff:ff:ff:ff
inet nnn.nnn.nnn.nnn/24 brd nnn.nnn.nnn.nnn scope global br_mgmt valid_lft forever preferred_lft
forever
inet6 fe80::278:88ff:fe46:ee6e/64 scope link valid_lft forever preferred_lft forever
bond0: <BROADCAST, MULTICAST, MASTER, UP, LOWER UP> mtu 1500 qdisc noqueue master br mgmt state UP
link/ether 00:78:88:46:ee:6e brd ff:ff:ff:ff:ff:ff
```
- The br\_mgmt and br\_api interfaces are created when you install RHEL on the management node in Installing the Management Node. **Note**
- **Step 2** Run the following commands to copy the installer directory and the standalone insight setup data yaml.
	- a) Copy the installer dir to a another directory in /root/. The name of the new directory should start with Insight-tag\_id.

```
# cd /root/
# cp -pr installer-<tag_id> <Insight-tag_id>
```
b) Copy the Standalone insight setup data.yaml. Standalone EXAMPLE file from the Insight-dir/openstack-configs to any other location on the management node or the BOM.

```
# cp /root/Insight-<tag_id>/openstack-configs/insight_setup_data.yaml.
Standalone EXAMPLE /root/insight setup data.yaml
```
**Step 3** Modify the insight setup data according to your requirements.

#Configuration File:

```
#########################################################
# User Defined Configuration File.
# Information in this file is specific to the user setup.
########################################################
```
# This file is used as an inventory file to setup Insight Container.

```
#######################################################
# Registry credentials
#######################################################
REGISTRY USERNAME: '<username>'
```
REGISTRY\_PASSWORD: '<password>'

# Install Mode: connected/disconnected, Optional parameter; default is connected INSTALL\_MODE: connected

# https proxy: <Name of the proxy server without https://> ; Optional Parameter for INSTALL MODE # Needed for connected install only and not required for disconnected mode.

```
####################################################
# Super Admin Username Password
###################################################
```

```
# This User will be the default Super Admin of the System and can Grant Access to all other Users
getting registered to PODs.
# This is a mandatory field and is required to be filled every time.
UI ADMIN USERNAME: '<username>'
UI_ADMIN_EMAIL_ID: '<email_id@domain.com>'
```
# Please define the mail server off which the Insight email alias works; # For example, outbound.cisco.com # Mandatory: Valid SMTP Server is required for sending mails to the customers. INSIGHT\_SMTP\_SERVER: <smtp.domain.com> #INSIGHT SMTP PORT: <port no.> #optional, defaults to 25, if undefined

```
# for Insight UI, customer needs to create a mailer, so that automated mails come from that alias;
# For example, vim-insight-admin@cisco.com
# Mandatory: You need to create a valid email alias that would be responsible for sending email
notification for Users and UI Admin.
INSIGHT_EMAIL_ALIAS: <Email-Alias@domain.com>
# Optional: Insight Email Alias Password is required if log in on a SMTP server requires authentication.
INSIGHT_EMAIL_ALIAS_PASSWORD: <password> #Optional
```
#TLS certificate path; #Absolute TLS certificate path, can also be generated using the script tls insight cert gen.py located at # installer-<tagid>/insight/; if generated by: tls insight cert gen.py, then entry of the info is optional; # the script will copy the certs to installer-<tagid>/openstack-configs/ dir PEM\_PATH: <abs location\_for\_cert\_path> #If using tls insight cert gen.py to create the cert, please define the following: CERT IP ADDR: < br api of the insight node> # Mandatory

CERT HOSTNAME: <Domain name for Cert> # Optional And then execute: # cd installer-<tagid>/insight # ./tls insight cert gen.py --file <absolute path of insight setup data.yaml>

The script will generate the certs at installer-<tagid>/openstack-configs/ dir

If bringing in a 3rd part Cert, skip the above step and define the following CERT IP ADDR: < br api of the insight node> # Mandatory CERT HOSTNAME: <Domain name for Cert> # Optional PEM PATH in insight setup data.yaml, and go to step 4 instead of executing # ./tls insight cert gen.py As part of insight bootstrap the script will copy the certs to installer-<tagid>/openstack-configs/ dir

**Step 4** Save the edited insight setup data.yaml file.

```
Step 5 Start the insight installation process.
```

```
$ cd /root/Insight-<tag_id>/insight/
$./bootstrap_insight.py --help
usage: bootstrap_insight.py [-h] --action ACTION
                           [--regenerate secrets] [--setpassword]
                           [--file INSIGHTSETUPDATA] [--keep] [--verbose]
                           [--backupdir BACKUPDIR] [-y]
Insight install setup helper.
optional arguments:
 -h, --help show this help message and exit
 --action ACTION, -a ACTION
                       install - Install Insight UI
                       install-status - Display Insight Install Status
                       reconfigure - reconfigure - Reconfigure Insight DB password,
                      TLS Certificate, INSIGHT SMTP SERVER,
                       INSIGHT_EMAIL_ALIAS_PASSWORD,
                       INSIGHT_EMAIL_ALIAS, INSIGHT_SMTP_PORT
                       update - Update Insight UI
                       update-status - Display Insight Update Status
                       rollback - Rollback Insight UI update
                       commit - Commit Insight UI update
                       backup - Backup Insight UI
                       uninstall - Uninstall Insight UI
 --regenerate secrets, -r
                      System generated INSIGHT_DB_PASSWORD
 --setpassword, -s User supplied INSIGHT_DB_PASSWORD,
 --file INSIGHTSETUPDATA, -f INSIGHTSETUPDATA
                      Location of insight_setup_data.yaml
 --keep, -k Preserve Insight artifacts during uninstall
 --verbose, -v Verbose on/off
 --backupdir BACKUPDIR, -b BACKUPDIR
                      Path to backup Insight
 -y, --yes Option to skip reconfigure or uninstall steps without prompt
```
\$ ./bootstrap\_insight.py -a\_install -f </root/insight\_setup\_data.yaml>

VIM Insight install logs are at: /var/log/insight/bootstrap\_insight/bootstrap\_insight\_<date>\_<time>.log

```
Management Node Validations!
```
+-------------------------------+--------+-------+ | Rule | Status | Error | +-------------------------------+--------+-------+ | Check Kernel Version | PASS | None | | Check Ansible Version | PASS | None | | Check Docker Version | PASS | None | | Check Management Node Tag | PASS | None | | Check Bond Intf. Settings | PASS | None | | Root Password Check | PASS | None | | Check Boot Partition Settings | PASS | None | | Check LV Swap Settings | PASS | None | | Check Docker Pool Settings | PASS | None | | Check Home Dir Partition | PASS | None | | Check Root Dir Partition | PASS | None | | Check /var Partition | PASS | None | | Check LVM partition | PASS | None |

| Check RHEL Pkgs Install State | PASS | None | +-------------------------------+--------+-------+

Insight standalone Input Validations!

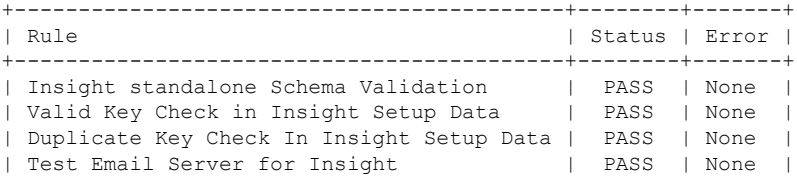

Downloading VIM Insight Artifacts, will take time!!!

Cisco VIM Insight Installed successfully!

```
+-----------------------+--------+---------------------------------------------------------+
| Description | Status | Details
     +-----------------------+--------+---------------------------------------------------------+
| VIM Insight UI URL | PASS | https://<br api:9000>
| VIM UI Admin Email ID | PASS | Check for info @: <abs path of insight_setup_data.yaml> |
| | | |
| VIM UI Admin Password | PASS | Check for info @ /opt/cisco/insight/secrets.yaml |
| VIM Insight Workspace | PASS | /root/Insight-<tag_id>/insight/ |
+-----------------------+--------+---------------------------------------------------------+
```

```
Cisco VIM Insight backup Info!
```

```
+----------------------+-------+-------------------------------------------------------------------+
| Description | Status| Details
|
+----------------------+-------+-------------------------------------------------------------------+
| Insight backup Status| PASS | Backup done @
\vert| | | /var/cisco/insight_backup/insight_backup_<release_tag>_<date_time>|
```
+----------------------+-------+-------------------------------------------------------------------+

Done with VIM Insight install! VIM Insight install logs are at: "/var/log/insight/bootstrap\_insight/"

*Logs of Insight Bootstrap will be generated at : /var/log/insight/bootstrap\_insight/ on the management node. Log file name for Insight Bootstrap will be in the following format :*

*bootstrap\_insight\_<date>\_<time>.log. Only ten bootstrap Insight log files are displayed at a time. Once the bootstrap process is completed a summary table preceding provides the information of the UI URL and the corresponding login credentials. After first login, for security reasons, we recommend you to change the Password.*

*Insight autobackup takes place after an install and is located at default backup location /var/cisco/insight\_backup;*

*details of which is provided in the backup summary table.*

To add a new UI Admin in a setup that just got created, login to VIM insight and add a new UI admin *user from the Manage UI Admin Users menu. Without doing a fresh install (that is un-bootstrap, followed by bootstrap) of the insight application, the UI admin that was bootstrapped cannot be changed.*

```
Refer Cisco VIM Insight Post Bootstrap Validation Checks section, to verify the bootstrap status of
Cisco VIM Insight.
```
## **Installing Cisco VIM Insight without Internet Access**

Complete the following steps to install Cisco VIM Insight on the Cisco NFVI management node.

Management Node setup (without Internet):

For many service providers, the infrastructure on which Management Node setup is run is air-gapped. This presents an additional dimension for the orchestrator to handle. To support install that is air-gapped, refer to the section Preparing for Installation on Servers Without InternetAccess , and follow the steps to prepare64G USB 2.0.

### **Before you begin**

You must complete all Cisco NFVI preparation tasks described in Preparing for Cisco NFVI Installation , and the management node as described in Cisco VIM Management Node Networking .

### **Step 1** Enter ip a to verify the br\_mgmt and br\_api interfaces are up and are bound to bond1 and bond0. For example:

\$ ip a br api: <BROADCAST, MULTICAST, UP, LOWER UP> mtu 1500 qdisc noqueue state UP link/ether 00:42:68:6f:79:f2 brd ff:ff:ff:ff:ff:ff inet nnn.nnn.nnn.nnn/25 brd nnn.nnn.nnn.nnn scope global br\_api valid\_lft forever preferred\_lft forever inet6 fe80::3c67:7aff:fef9:6035/64 scope link valid\_lft forever preferred\_lft forever bond1: <BROADCAST,MULTICAST,MASTER,UP,LOWER\_UP> mtu 1500 qdisc noqueue master br\_api state UP link/ether 00:42:68:6f:79:f2 brd ff:ff:ff:ff:ff:ff br\_mgmt: <BROADCAST,MULTICAST,UP,LOWER\_UP> mtu 1500 qdisc noqueue state UP link/ether 00:78:88:46:ee:6e brd ff:ff:ff:ff:ff:ff inet nnn.nnn.nnn.nnn/24 brd nnn.nnn.nnn.nnn scope global br\_mgmt valid\_lft forever preferred\_lft forever inet6 fe80::278:88ff:fe46:ee6e/64 scope link valid\_lft forever preferred\_lft forever bond0: <BROADCAST, MULTICAST, MASTER, UP, LOWER UP> mtu 1500 qdisc noqueue master br mgmt state UP link/ether 00:78:88:46:ee:6e brd ff:ff:ff:ff:ff:ff

#### The br\_mgmt and br\_api interfaces are created when you install RHEL on the management node in Installing the Management Node. **Note**

- **Step 2** Run the following commands to copy the installer directory and the standalone insight\_setup\_data\_yaml.
	- a) Copy the installer dir to a another directory in /root/. The name of the new directory should start with Insight-tag id.

```
# cd /root/
# cp –pr installer-<tag_id>Insight-<tag_id>
```
b) Copy the Standalone insight setup data.yaml.Standalone EXAMPLE file from the Insight-dir/openstack-configs to any other location on the management node or the BOM.

```
# cp /root/Insight-<tag_id>/openstack-configs/insight_setup_data.yaml.Standalone_EXAMPLE
/root/insight_setup_data.yaml
```
- **Step 3** Modify the insight setup data according to the requirements. Refer to the insight setup data.yaml and cert generation as listed in step 5 of the preceding section.
- **Step 4** Save the edited insight setup data.yaml file.
- **Step 5** Run Import Artifacts:

```
$ cd /root/insight-<tag_id>/tools
./import_artifacts.sh
```
This verifies that /var/cisco/artifcats on the management node has the following Insight artifacts, along with the other components 'insight-K9.tar', 'mariadb-app-K9.tar'.'

**Step 6** Start the insight installation process.

```
$ cd /root/Insight-<tag_id>/insight/
$./bootstrap_insight.py --help
usage: bootstrap_insight.py [-h] --action ACTION
                           [--regenerate secrets] [--setpassword]
                           [--file INSIGHTSETUPDATA] [--keep] [--verbose]
                           [--backupdir BACKUPDIR] [-y]
Insight install setup helper.
optional arguments:
  -h, --help show this help message and exit
  --action ACTION, -a ACTION
                       install - Install Insight UI
                       install-status - Display Insight Install Status
                       reconfigure - reconfigure - Reconfigure Insight DB password,
                       TLS Certificate, INSIGHT SMTP SERVER,
                       INSIGHT_EMAIL_ALIAS_PASSWORD,
                       INSIGHT_EMAIL_ALIAS, INSIGHT_SMTP_PORT
                       update - Update Insight UI
                       update-status - Display Insight Update Status
                       rollback - Rollback Insight UI update
                       commit - Commit Insight UI update
                       backup - Backup Insight UI
                       uninstall - Uninstall Insight UI
  --regenerate secrets, -r
                       System generated INSIGHT DB PASSWORD
  --setpassword, -s User supplied INSIGHT_DB_PASSWORD,
  --file INSIGHTSETUPDATA, -f INSIGHTSETUPDATA
                      Location of insight setup data.yaml
  --keep, -k Preserve Insight artifacts during uninstall
  --verbose, -v Verbose on/off
  --backupdir BACKUPDIR, -b BACKUPDIR
                       Path to backup Insight
  -y, --yes Option to skip reconfigure or uninstall steps without prompt
$ ./bootstrap_insight.py -a_install -f </root/insight_setup_data.yaml>
VIM Insight install logs are at: /var/log/insight/bootstrap_insight/bootstrap_insight_<date>_<time>.log
Management Node Validations!
+-------------------------------+--------+-------+
| Rule | Status | Error |
+-------------------------------+--------+-------+
| Check Kernel Version | PASS | None |
| Check Ansible Version | PASS | None |
| Check Docker Version | PASS | None |
| Check Management Node Tag | PASS | None |
| Check Bond Intf. Settings | PASS | None |
| Root Password Check | PASS | None |
| Check Boot Partition Settings | PASS | None |
| Check LV Swap Settings | PASS | None |
| Check Docker Pool Settings | PASS | None |
| Check Home Dir Partition | PASS | None |
| Check Root Dir Partition | PASS | None
| Check /var Partition | PASS | None |
| Check LVM partition | PASS | None |
| Check RHEL Pkgs Install State | PASS | None |
+-------------------------------+--------+-------+
Insight standalone Input Validations!
+-------------------------------------------+--------+-------+
| Rule | Status | Error |
+-------------------------------------------+--------+-------+
```

```
| Insight standalone Schema Validation | PASS | None |
| Valid Key Check in Insight Setup Data | PASS | None |
| Duplicate Key Check In Insight Setup Data | PASS | None |
| Test Email Server for Insight | PASS | None |
+-------------------------------------------+--------+-------+
Setting up Insight, Kindly wait!!!
Cisco VIM Insight Installed successfully!
+-----------------------+--------+---------------------------------------------------------+
| Description | Status | Details
+-----------------------+--------+---------------------------------------------------------+
| VIM Insight UI URL | PASS | https://<br _api:9000>
| VIM UI Admin Email ID | PASS | Check for info @: <abs path of insight_setup_data.yaml> |
| | | |
| VIM UI Admin Password | PASS | Check for info @ /opt/cisco/insight/secrets.yaml |
| VIM Insight Workspace | PASS | /root/Insight_<tag_id>/insight/ |
+-----------------------+--------+---------------------------------------------------------+
Cisco VIM Insight backup Info!
+----------------------+-------+-------------------------------------------------------------------+
| Description | Status| Details
\vert+----------------------+-------+-------------------------------------------------------------------+
| Insight backup Status| PASS | Backup done @
\vert| | | /var/cisco/insight_backup/insight_backup_<release_tag>_<date_time>|
+----------------------+-------+-------------------------------------------------------------------+
Done with VIM Insight install!
VIM Insight install logs are at: /var/log/insight/bootstrap_insight/
Logs of Insight Bootstrap will be generated at : /var/log/insight/bootstrap_insight/ on the management
node. Log file name for Insight Bootstrap will be in the following format :
bootstrap_insight_<date>_<time>.log. Only ten bootstrap Insight log files are displayed at a time.
Once the bootstrap process is completed a summary table preceding provides the information of the UI
URL and the corresponding login credentials. After first login, for security reasons, we recommend
you to change the Password.
Insight autobackup takes place after an install and is located at default backup location
/var/cisco/insight_backup;
details of which is provided in the backup summary table.
To add a new UI Admin in a setup that just got created, login to VIM insight and add a new UI admin
user from the Manage UI Admin Users menu. Without doing a fresh install (that is un-bootstrap,
followed by bootstrap) of the insight application, the UI admin that was bootstrapped with cannot be
```
*Refer Cisco VIM Insight Post Bootstrap Validation Checks section to verify the bootstrap status of Cisco VIM Insight.*

### **Cisco VIM Insight Post Bootstrap Validation Checks**

**1.** After the VIM Insight bootstrap, you can view the status of Insight installation through install-status action using bootstrap.

```
$ Cisco VIM Insight Install Status!
+-----------------------+--------+------------------------------------------------+
| Description | Status | Details | |
        +-----------------------+--------+------------------------------------------------+
| VIM Insight Version | PASS | <release tag> |
| VIM Insight UI URL | PASS | https://<br api:9000>
```
*changed.*

```
| VIM Insight Container | PASS | insight_<tag_id> |
| VIM Mariadb Container | PASS | mariadb_<tag_id> |
| VIM Insight Autobackup| PASS | [ACTIVE]: Running 'insight-autobackup.service' |
| VIM Insight Workspace | PASS | /root/installer-<tag_id>/insight |
   +-----------------------+--------+------------------------------------------------+
```
**2.** You can also verify if the Insight and Mysql containers are up or not by running the following command:

```
$ docker ps -a
CONTAINER ID IMAGE
COMMAND CREATED STATUS NAMES
cbe582706e50 cvim-registry.com/mercury-rhel7-osp10/insight:7434
"/start.sh" 10 hours ago Up 10 hours insight_7321
68e3c3a19339 cvim-registry.com/mercury-rhel7-osp10/mariadb-app:7434
"/usr/bin/my_init /ma" 10 hours ago Up 10 hours mariadb <tag-id>
```
### **3.** Check the status of Insight by running the following command :

```
$ systemctl status docker-insight
docker-insight.service - Insight Docker Service
Loaded: loaded (/usr/lib/systemd/system/docker-insight.service; enabled; vendor preset:
disabled)
Active: active (running) since Fri 2017-04-07 13:09:25 PDT; 36s ago Main PID: 30768
(docker-current)
Memory: 15.2M
CGroup: /system.slice/docker-insight.service
└─30768 /usr/bin/docker-current start -a insight_<tag-id>
Apr 07 13:09:26 ill-tb2-ins-3 docker[30768]: Tables in rbac
Apr 07 13:09:26 ill-tb2-ins-3 docker[30768]: buildnode master
Apr 07 13:09:26 i11-tb2-ins-3 docker[30768]: permission_master
Apr 07 13:09:26 ill-tb2-ins-3 docker[30768]: role master
Apr 07 13:09:26 i11-tb2-ins-3 docker[30768]: role_permission
Apr 07 13:09:26 i11-tb2-ins-3 docker[30768]: user_master
Apr 07 13:09:26 ill-tb2-ins-3 docker[30768]: user role
Apr 07 13:09:26 i11-tb2-ins-3 docker[30768]: user session
Apr 07 13:09:26 i11-tb2-ins-3 docker[30768]: Starting the apache httpd
Apr 07 13:09:26 i11-tb2-ins-3 docker[30768]: AH00558: httpd: Could not reliably determine
the server's fully qualified domain name, using 2.2.2.6.
Set the 'ServerName' directive gl... this message
Hint: Some lines were ellipsized, use -l to show in full.
```
#### **4.** Check if the Insight is up by running the following command:

```
$curl https://br_api:9000 -k (or --insecure)
Your response of curl should show the DOCTYPE HTML:
<!DOCTYPE html>
<!--[if lt IE 7]> <html lang="en" ng-app="myApp" class="no-js lt-ie9 lt-ie8 lt-ie7">
<![endif]--><br><!--[if IE 7]>
                     <html lang="en" ng-app="myApp" class="no-js lt-ie9 lt-ie8">
<![endif]-->
<!--[if IE 8]> <html lang="en" ng-app="myApp" class="no-js lt-ie9"> <![endif]-->
<!--[if gt IE 8]><!--> <html lang="en" ng-app="mercuryInstaller" class="no-js">
<!--<![endif]-->
    <head>
        <meta charset="utf-8">
        <meta http-equiv="X-UA-Compatible" content="IE=edge">
        <title>Cisco VIM Installer</title>
        <meta name="description" content="">
       <meta name="viewport" content="width=device-width, initial-scale=1,
maximum-scale=1, user-scalable=0"/>
       <link rel="stylesheet"
```

```
href="../static/lib/html5-boilerplate/dist/css/normalize.css">
       <link rel="stylesheet" href="../static/lib/html5-boilerplate/dist/css/main.css">
        <link rel="stylesheet" href="../static/lib/bootstrap/bootstrap.min.css">
        <link rel="stylesheet" href="../static/lib/font-awesome/font-awesome.min.css">
        <!--<link
href="http://maxcdn.bootstrapcdn.com/font-awesome/4.1.0/css/font-awesome.min.css"
rel="stylesheet">-->
        <link rel="stylesheet" href="../static/lib/bootstrap/bootstrap-theme.min.css">
        <link rel="stylesheet" href="../static/lib/uigrid/ui-grid.min.css">
        <link rel="stylesheet" href="../static/lib/chart/angular-chart.min.css">
        <script
src="../static/lib/html5-boilerplate/dist/js/vendor/modernizr-2.8.3.min.js"></script>
        <link rel="stylesheet" href="../static/css/app.css">
        <!--new dashboard css starts-->
        <link rel="stylesheet" href="../static/css/dashboard.css">
        <!--new dashboard css end-->
    </head>
    <body class="skin-blue sidebar-collapse" ng-controller="DashboardCtrl"
id="ToggleNavbar">
    <div class="wrapper" id="wrapper">
        <div class="content-wrapper" id="contentclass">
            <mi-header></mi-header>
            <mi-left-side-navbar></mi-left-side-navbar>
            <message-box> </message-box>
           <div class=" viewheight" ng-view autoscroll="true"></div>
        </div>
        <mi-footer></mi-footer>
    </div>
        <!--new dashboard js starts-->
        <script src="../static/lib/bootstrap/jquery.min.js"></script>
        <script src="../static/lib/jquery/jquery-ui.js"></script>
        <script src="../static/lib/bootstrap/progressbar.js"></script>
        <!--new dashboard js ends-->
        <script src="../static/lib/chart/Chart.min.js"></script>
        <script src="../static/lib/bootstrap/bootstrap.min.js"></script>
        <script src="../static/lib/angular/angular.js"></script>
        <script src="../static/lib/chart/angular-chart.min.js"></script>
        <script src="../static/lib/uigrid/angular-touch.js"></script>
        <script src="../static/lib/uigrid/angular-animate.js"></script>
        <script src="../static/lib/uigrid/csv.js"></script>
        <script src="../static/lib/uigrid/pdfmake.js"></script>
        <script src="../static/lib/uigrid/vfs_fonts.js"></script>
        <script src="../static/lib/uigrid/ui-grid.js"></script>
        <script src="../static/lib/angular/smart-table.min.js"></script>
        <script src="../static/lib/angular-route/angular-route.js"></script>
        <script src="../static/lib/angular-cookies/angular-cookies.js"></script>
        <script src="../static/lib/angular/angular-translate.js"></script>
        <script
src="../static/lib/angular/angular-translate-loader-static-files.min.js"></script>
        <script
src="../static/lib/angular/angular-translate-storage-cookie.min.js"></script>
        <script
src="../static/lib/angular/angular-translate-storage-local.min.js"></script>
        <script src="../static/lib/yamltojson/yaml.js"></script>
        <script src="../static/lib/yaml/js-yaml.min.js"></script>
        <script src="../static/lib/d3/d3min.js"></script>
        <script src="../static/utility/utility.js"></script>
        <script src="../static/widgets/widgets.js"></script>
        <script src="../static/app.js"></script>
```

```
<script src="../static/layout/layout.js"></script>
        <script src="../static/login/login.js"></script>
        <script src="../static/globals/globals.js"></script>
        <script src="../static/dashboard/dashboard.js"></script>
        <script src="../static/cloudpulse/cloudpulse.js"></script>
       <script src="../static/blueprintsetup/physicalsetupwizard/ucsmcommon.js"></script>
      <script src="../static/blueprintsetup/physicalsetupwizard/cimccommon.js"></script>
        <script src="../static/vmtp/runvmtp.js"></script>
       <script src="../static/blueprintsetup/physicalsetupwizard/networking.js"></script>
       <script
src="../static/blueprintsetup/physicalsetupwizard/serverandroles.js"></script>
       <script src="../static/blueprintsetup/openstacksetupwizard/cephsetup.js"></script>
       <script
src="../static/blueprintsetup/openstacksetupwizard/cindersetup.js"></script>
       <script
src="../static/blueprintsetup/openstacksetupwizard/glancesetup.js"></script>
       <script src="../static/blueprintsetup/openstacksetupwizard/haproxy.js"></script>
       <script
src="../static/blueprintsetup/openstacksetupwizard/keystonesetup.js"></script>
       <script
src="../static/blueprintsetup/openstacksetupwizard/swiftstack.js"></script>
        <script
src="../static/blueprintsetup/openstacksetupwizard/neutronsetup.js"></script>
      <script src="../static/blueprintsetup/openstacksetupwizard/vmtpsetup.js"></script>
       <script
src="../static/blueprintsetup/physicalsetupwizard/physicalsetupwizard.js"></script>
      <script src="../static/blueprintsetup/servicesSetupWizard/systemlog.js"></script>
      <script src="../static/blueprintsetup/servicesSetupWizard/nfvbench.js"></script>
        <script
src="../static/blueprintsetup/servicesSetupWizard/servicesSetupWizard.js"></script>
       <script
src="../static/blueprintsetup/openstacksetupwizard/openstacksetupwizard.js"></script>
        <script src="../static/blueprintsetup/blueprintsetup.js"></script>
        <script src="../static/blueprintmanagement/blueprintmanagement.js"></script>
        <script src="../static/topology/topology.js"></script>
        <\!\!script\;<script src="../static/horizon/horizon.js"></script>
        <script src="../static/podmanagement/podmanagement.js"></script>
       <script
src="../static/blueprintsetup/openstacksetupwizard/tlssupport.js"></script>
       <script src="../static/blueprintsetup/openstacksetupwizard/elksetup.js"></script>
        <script src="../static/systemupdate/systemupdate.js"></script>
       <script
src="../static/blueprintsetup/physicalsetupwizard/registrysetup.js"></script>
        <script src="../static/registertestbed/registertestbed.js"></script>
        <\!\!script\;scr\> \leftarrow\; \verb|src="_-./static/regions_0|</math><script src="../static/useradministration/manageusers.js"></script>
        <script src="../static/useradministration/rolemanagement.js"></script>
        <script src="../static/saasadmindashboard/saasadmindashboard.js"></script>
        <script src="../static/saasadmindashboard/buildnodes.js"></script>
        <script src="../static/saasadmindashboard/buildnodeusers.js"></script>
        <\!\!script\;=``../static/saasadmindashboard/managesaasuser.js"><\!\!/script\!><script src="../static/saasadminusermanagement/saasadminusermgmt.js"></script>
```

```
<script src="../static/blueprintsetup/physicalsetupwizard/nfvisetup.js"></script>
       <script src="../static/blueprintsetup/physicalsetupwizard/torswitch.js"></script>
       <script src="../static/blueprintsetup/openstacksetupwizard/vtssetup.js"></script>
        <script src="../static/rbacutilities/rbacutility.js"></script>
       <script src="../static/forgotpassword/forgotpassword.js"></script>
      <script src="../static/changepassword/changepassword.js"></script>
        <script src="../static/passwordreconfigure/passwordreconfigure.js"></script>
        <script
src="../static/openstackconfigreconfigure/openstackconfigreconfigure.js"></script>
       <script
src="../static/reconfigureoptionalservices/reconfigureoptionalservices.js"></script>
</body>
```
**5.** VIM Insight Autobackup: Insight will invoke Insight Autobackup as a daemon process. Autobackup is taken as an incremental backups of database and /opt/cisco/insight/mgmt\_certs dir if there is any change.

You can check the status of Insight Autobackup service:

```
systemctl status insight-autobackup
insight-autobackup.service - Insight Autobackup Service
  Loaded: loaded (/usr/lib/systemd/system/insight-autobackup.service; enabled; vendor
preset: disabled)
  Active: active (running) since Mon 2017-09-04 05:53:22 PDT; 19h ago
 Process: 21246 ExecStop=/bin/kill ${MAINPID} (code=exited, status=0/SUCCESS)
Main PID: 21287 (python)
  Memory: 9.2M
  CGroup: /system.slice/insight-autobackup.service
           └─21287 /usr/bin/python
/var/cisco/insight_backup/insight_backup_2.1.10_2017-08-31_03:02:06/root
/rohan/installer-10416/insight/playbooks/../insight_autobackup.py
Sep 04 05:53:22 F23-insight-4 systemd[1]: Started Insight Autobackup Service.
Sep 04 05:53:22 F23-insight-4 systemd[1]: Starting Insight Autobackup Service...
```
## <span id="page-11-0"></span>**VIM Insight Admin Login for Standalone Setup**

For security reasons, the UI Admin need to login to the UI with Insight that was bootstrapped, and add other folks as UI Admin. UI Admin needs to add new users as Pod Admin.

Registration of UI Admin to Insight

- **1.** Enter the following address on the browser: http://<br/>br api>:9000.
- **2.** Enter the Email ID and the Password. Email ID should be the one specified as 'UI\_ADMIN\_EMAIL\_ID in insight setup data.yaml during bootstrap. Password for UI Admin is generated at : /opt/cisco/insight/secrets.yaml and key is 'UI\_ADMIN\_PASSWORD.
- **3.** Click **Login as UI Admin User.** You will be redirected to Insight UI Admin Dashboard.

## <span id="page-11-1"></span>**VIM UM Pod Admin Login for Standalone Setup**

**Step 1** Login as Insight UM Admin.

**Step 2** Navigate to **Manage Pod Admin** and click **Add Pod** Admin

- **Step 3** Enter a new email ID in **Add Pod Admin** pop-up.
- **Step 4** Enter the username of the Pod Admin.
- **Step 5** Click **Save**. User Registration mail is sent to a newly added Pod Admin with a token.
- **Step 6** Click the URL with token and if token is valid then Pod Admin will be redirected to Insight-Update Password page.
- **Step 7** Enter new password and then confirm the same password.
- **Step 8** Click **Submit**.

 $\mathbf I$